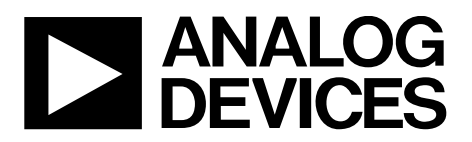

## ADuCM36x Getting Started Tutorial UG-1063

One Technology Way • P.O. Box 9106 • Norwood, MA 02062-9106, U.S.A. • Tel: 781.329.4700 • Fax: 781.461.3113 • www.analog.com

## **[ADuCM36x Multi-Functional Tool](http://www.analog.com/EVAL-ADUCM360QSPZ?doc=ADuCM36x-Getting-Started-Tutorial-UG-1063.pdf) Getting Started Tutorial**

#### <span id="page-0-0"></span>**FEATURES**

**Graphically configure AFE blocks Easy understanding of AFE blocks Simple configuration of analog block registers with dropdown menus Clear display of analog block register values and ADC configuration status Avoid incorrect configuration through guiding dialog boxes Saving and loading register values C code generation for analog blocks based on user configuration Compatible with the low level library functions provided by Analog Devices, Inc. Noise analysis Use on th[e EVAL-ADuCM360QSPZ](http://www.analog.com/EVAL-ADUCM360QSPZ?doc=ADuCM36x-Getting-Started-Tutorial-UG-1063.pdf) evaluation board or a custom evaluation board Analyze system level noise with the AFE blocks configuration Use with any available ADC update rate Select either ADC0 or ADC1 and any input channels Sinc filter simulation Multiple typical configurations are preconfigured for customers Filter parameters and options are easily understandable**

#### <span id="page-0-1"></span>**DOCUMENTS NEEDED**

**[ADuCM360/](http://www.analog.com/ADuCM360?doc=ADuCM36x-Getting-Started-Tutorial-UG-1063.pdf)[ADuCM361](http://www.analog.com/ADuCM361?doc=ADuCM36x-Getting-Started-Tutorial-UG-1063.pdf) data sheet [ADuCM362/](http://www.analog.com/ADuCM362?doc=ADuCM36x-Getting-Started-Tutorial-UG-1063.pdf)[ADuCM363](http://www.analog.com/ADuCM363?doc=ADuCM36x-Getting-Started-Tutorial-UG-1063.pdf) data sheet [ADuCM360/ADuCM361 Hardware User Guide](http://www.analog.com/UG-367?doc=ADuCM36x-Getting-Started-Tutorial-UG-1063.pdf) [UG-457](http://www.analog.com/UG-457?doc=ADuCM36x-Getting-Started-Tutorial-UG-1063.pdf)**

#### <span id="page-0-2"></span>**GENERAL DESCRIPTION**

Th[e ADuCM36x Multi-Functional Tool](http://www.analog.com/EVAL-ADUCM360QSPZ?doc=ADuCM36x-Getting-Started-Tutorial-UG-1063.pdf) supports the [ADuCM360/](http://www.analog.com/ADuCM360?doc=ADuCM36x-Getting-Started-Tutorial-UG-1063.pdf) [ADuCM361](http://www.analog.com/ADuCM361?doc=ADuCM36x-Getting-Started-Tutorial-UG-1063.pdf) an[d ADuCM362/](http://www.analog.com/ADuCM362?doc=ADuCM36x-Getting-Started-Tutorial-UG-1063.pdf)[ADuCM363](http://www.analog.com/ADuCM363?doc=ADuCM36x-Getting-Started-Tutorial-UG-1063.pdf) products, and is composed of four parts: a graphical configuration utility for the analog front end (AFE) blocks, C code generator, sinc filter simulator, and a noise performance analysis feature.

Th[e ADuCM36x Multi-Functional Tool](http://www.analog.com/EVAL-ADUCM360QSPZ?doc=ADuCM36x-Getting-Started-Tutorial-UG-1063.pdf) gives customers the ability to quickly and easily evaluate and interact with complex AFE circuits. It allows customers to validate system level AFE performance both on th[e EVAL-ADuCM360QSPZ](http://www.analog.com/EVAL-ADUCM360QSPZ?doc=ADuCM36x-Getting-Started-Tutorial-UG-1063.pdf) evaluation board or a custom evaluation board with automatically generated code.

# **ADuCM36x Getting Started Tutorial**

## **TABLE OF CONTENTS**

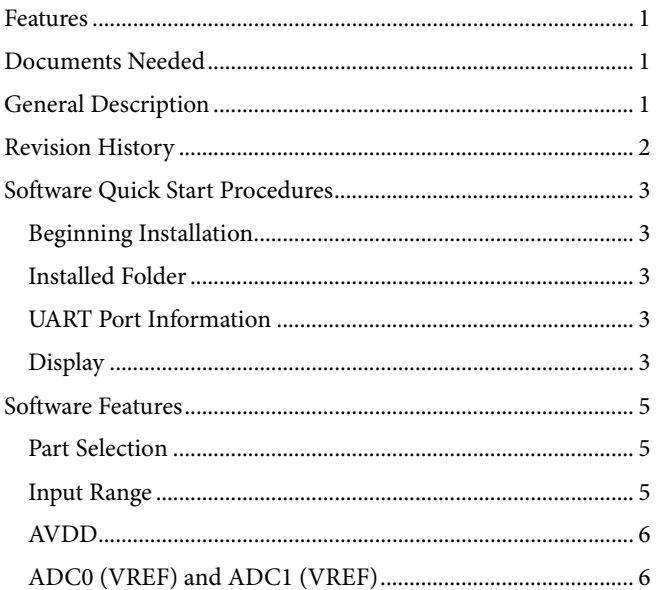

### <span id="page-1-0"></span>**REVISION HISTORY**

12/2016-Revision 0: Initial Version

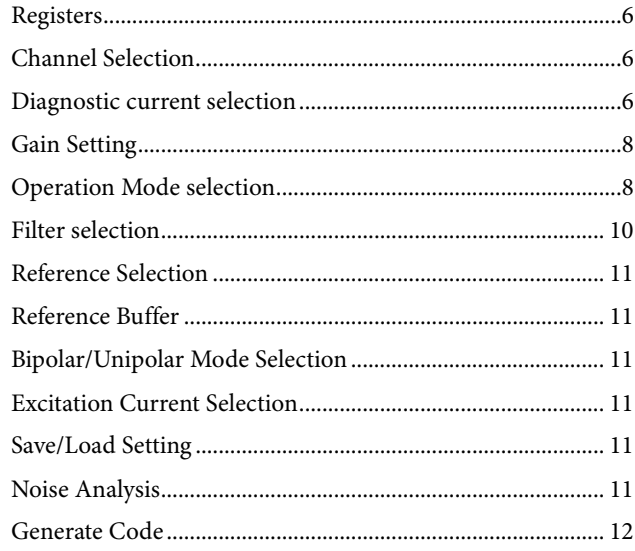

## <span id="page-2-1"></span><span id="page-2-0"></span>SOFTWARE QUICK START PROCEDURES **BEGINNING INSTALLATION**

To begin the installation process, open the **ADuCM36x Tool** folder and double-click **setup.exe**.

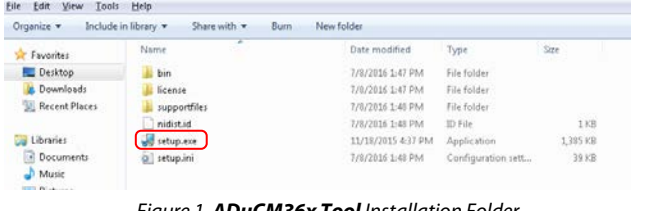

*Figure 1. ADuCM36x Tool Installation Folder*

The directories for the [ADuCM36x Multi-Functional Tool](http://www.analog.com/EVAL-ADUCM360QSPZ?doc=ADuCM36x-Getting-Started-Tutorial-UG-1063.pdf) default to the paths shown in [Figure 2.](#page-2-5) Click the **Browse** button to select custom paths.

After configuring both paths, click the **Next** button and proceed to the next step to complete the installation.

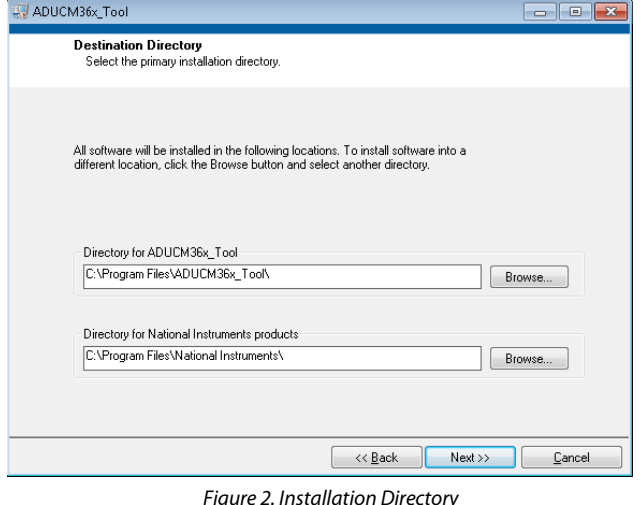

<span id="page-2-5"></span>ADUCM36x\_Tool  $\begin{array}{c|c|c|c|c} \hline \multicolumn{3}{c|}{\multicolumn{3}{c|}{\multicolumn{3}{c|}{\mid}} & \multicolumn{3}{c|}{\multicolumn{3}{c|}{\mid}} & \multicolumn{3}{c|}{\multicolumn{3}{c|}{\mid}} \\ \hline \multicolumn{3}{c|}{\multicolumn{3}{c|}{\mid}} & \multicolumn{3}{c|}{\multicolumn{3}{c|}{\mid}} & \multicolumn{3}{c|}{\multicolumn{3}{c|}{\mid}} & \multicolumn{3}{c|}{\multicolumn{3}{c|}{\mid}} & \multicolumn{3}{c|}{\multicolumn{3}{c|}{\$ **Installation Complete** The installer has finished updating your system.  $<< \underline{\mathsf{Back}}$  $Next>$ Finish

*Figure 3. Installation Complete*

#### <span id="page-2-2"></span>**INSTALLED FOLDER**

15088-001

 $\overline{5}$ 15088-

15088-002

5088-002

Double-click **ADUCM36x\_Tool.exe** to run th[e ADuCM36x](http://www.analog.com/EVAL-ADUCM360QSPZ?doc=ADuCM36x-Getting-Started-Tutorial-UG-1063.pdf)  [Multi-Functional Tool](http://www.analog.com/EVAL-ADUCM360QSPZ?doc=ADuCM36x-Getting-Started-Tutorial-UG-1063.pdf) (see [Figure 4\)](#page-2-6).

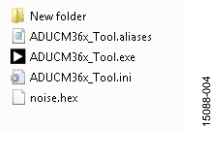

*Figure 4. Installed Folder*

#### <span id="page-2-6"></span><span id="page-2-3"></span>**UART PORT INFORMATION**

For noise analysis, use the UART port for data transmission. The [EVAL-ADuCM360QSPZ](http://www.analog.com/EVAL-ADUCM360QSPZ?doc=ADuCM36x-Getting-Started-Tutorial-UG-1063.pdf) evaluation board, or a custom evaluation board, must connect to the PC with the J-Link OB emulator or UART port. Users must ensure that the UART port is recognized. See [Figure 5](#page-2-7) as an example of using the J-Link OB emulator. For information about the J-Link OB emulator, see [UG-457.](http://www.analog.com/UG-457?doc=ADuCM36x-Getting-Started-Tutorial-UG-1063.pdf)

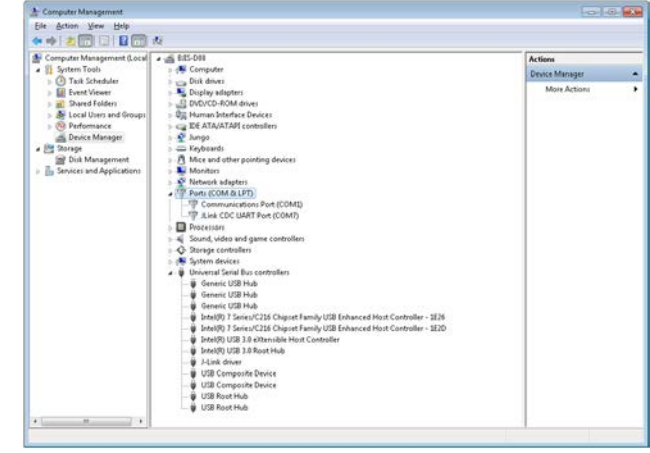

*Figure 5. UART Port*

15088-005

5088-005

#### <span id="page-2-7"></span><span id="page-2-4"></span>**DISPLAY**

It is recommended to use a smaller font display mode for Windows® 7 operation system and a 1920x1080 display resolution. Otherwise the software can display incompletely. The user can find these settings under **Control Panel** > **Appearance and Personalization** > **Display** (se[e Figure 6\)](#page-3-0).

15088-003

UG-1063 ADuCM36x Getting Started Tutorial

<span id="page-3-0"></span>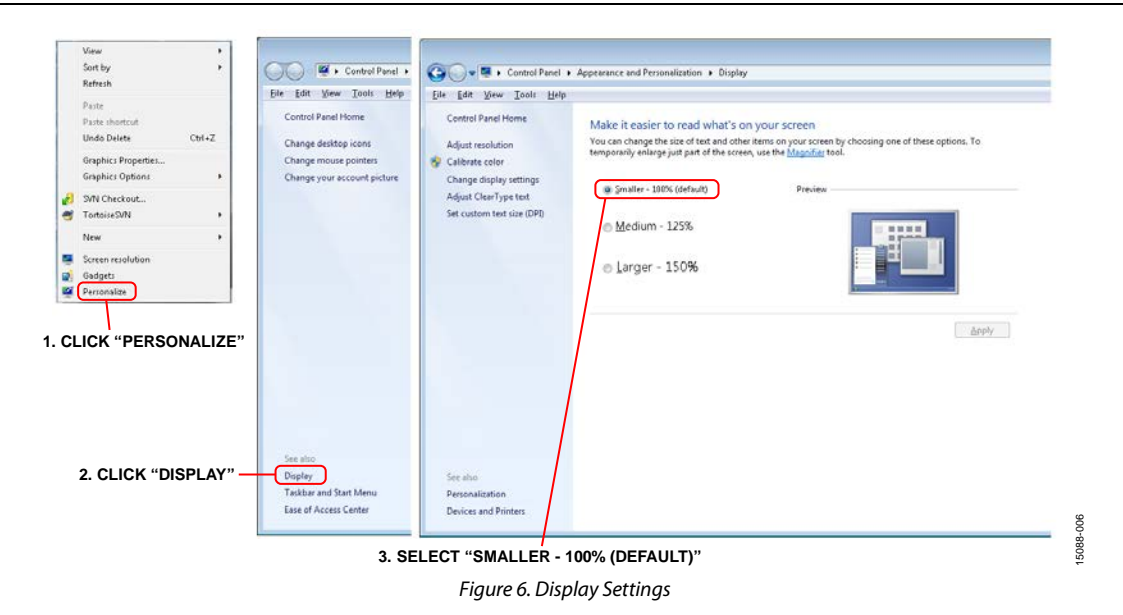

15088-007

## <span id="page-4-0"></span>SOFTWARE FEATURES

<span id="page-4-3"></span><span id="page-4-1"></span>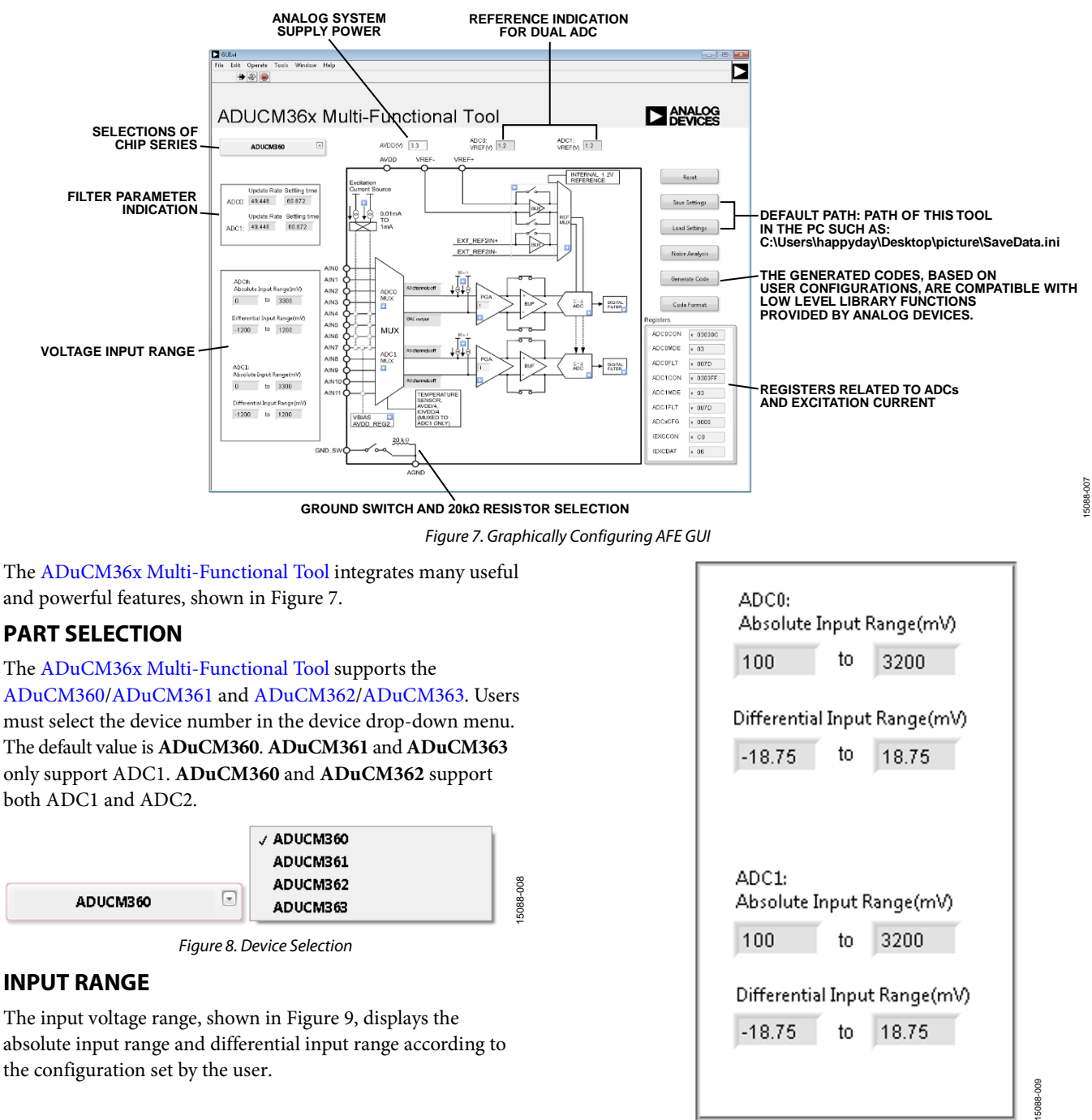

*Figure 9. Input Ranges*

#### <span id="page-4-4"></span><span id="page-4-2"></span>*Absolute Input Range (mV)*

The **Absolute Input Range(mV)** fields show the maximum voltage that is relative to ground on the AINx pins.

#### *Differential Input Range (mV)*

The **Differential Input Range(mV)** fields show the values of voltage difference between AIN+ and AIN−.

### <span id="page-5-0"></span>**AVDD**

The **AVDD(V)** field shows the analog power supply of AVDD that is added to the [EVAL-ADuCM360QSPZ](http://www.analog.com/EVAL-ADUCM360QSPZ?doc=ADuCM36x-Getting-Started-Tutorial-UG-1063.pdf) evaluation board or a custom evaluation board. The default value is 3.3 V and must be input based on real applications.

## <span id="page-5-1"></span>**ADC0 (VREF) AND ADC1 (VREF)**

**ADC0: VREF (V)** and **ADC1: VREF (V)** fields show the reference source value of both analog-to-digital converters (ADCs) based on the software configuration.

#### <span id="page-5-2"></span>**REGISTERS**

The registers, see [Figure 10,](#page-5-5) are read only and change as the user operates th[e ADuCM36x Multi-Functional Tool.](http://www.analog.com/EVAL-ADUCM360QSPZ?doc=ADuCM36x-Getting-Started-Tutorial-UG-1063.pdf) [Figure 10](#page-5-5) shows the default settings.

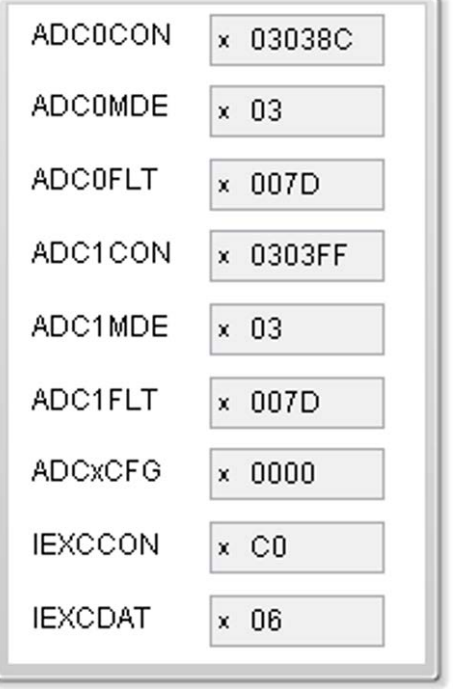

<span id="page-5-5"></span>*Figure 10. Registers Pane*

#### <span id="page-5-3"></span>**CHANNEL SELECTION**

The **Channel Selection** window allows users to select input channels for AIN+ and AIN− for the ADC0 and ADC0 (see [Figure 11\)](#page-5-6).

The [ADuCM360](http://www.analog.com/ADuCM360?doc=ADuCM36x-Getting-Started-Tutorial-UG-1063.pdf)[/ADuCM361](http://www.analog.com/ADuCM361?doc=ADuCM36x-Getting-Started-Tutorial-UG-1063.pdf) and [ADuCM362](http://www.analog.com/ADuCM362?doc=ADuCM36x-Getting-Started-Tutorial-UG-1063.pdf)[/ADuCM363](http://www.analog.com/ADuCM363?doc=ADuCM36x-Getting-Started-Tutorial-UG-1063.pdf) support six fully differential inputs or twelve single-ended inputs; this can be chosen by selecting the **Single-ended** check box (see [Figure 11](#page-5-6) an[d Figure 12\)](#page-6-0).

If selecting **Single-ended**, the **AIN-: Negative input channel** drop-down menu changes to **AGND** automatically.

If the **AIN+: Positive input channel** and **AIN-: Negative input channel** boxes are changed by the user, the Register ADCxCON Bits[10:0] changes instantaneously.

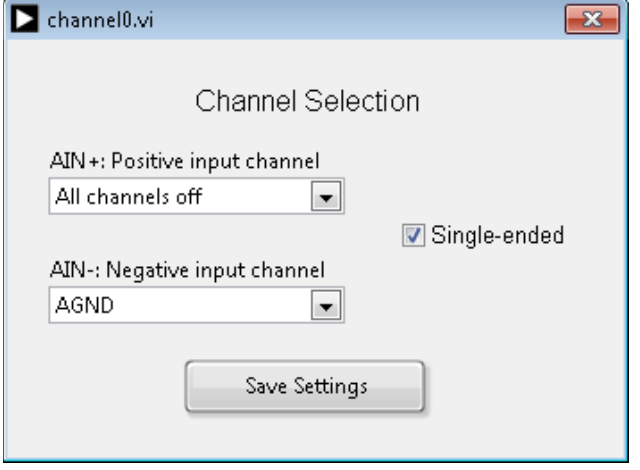

15088-0115088-01

#### <span id="page-5-6"></span><span id="page-5-4"></span>**DIAGNOSTIC CURRENT SELECTION**

To detect a connection failure from an external sensor, the [ADuCM360](http://www.analog.com/ADuCM360?doc=ADuCM36x-Getting-Started-Tutorial-UG-1063.pdf)[/ADuCM361](http://www.analog.com/ADuCM361?doc=ADuCM36x-Getting-Started-Tutorial-UG-1063.pdf) and [ADuCM362](http://www.analog.com/ADuCM362?doc=ADuCM36x-Getting-Started-Tutorial-UG-1063.pdf)[/ADuCM363](http://www.analog.com/ADuCM363?doc=ADuCM36x-Getting-Started-Tutorial-UG-1063.pdf) incorporate a 50 μA constant (burnout) current source on the selected analog input channels to both ADCs. These can switch on or off via the Register ADCxCON Bits[11:10]. The **Diagnostic current selection** window allows users to select the diagnostic current status on the corresponding input channel (se[e Figure 13\)](#page-6-1).

15088-010

*Figure 11. Single-Ended Channel Selection*

15088-013

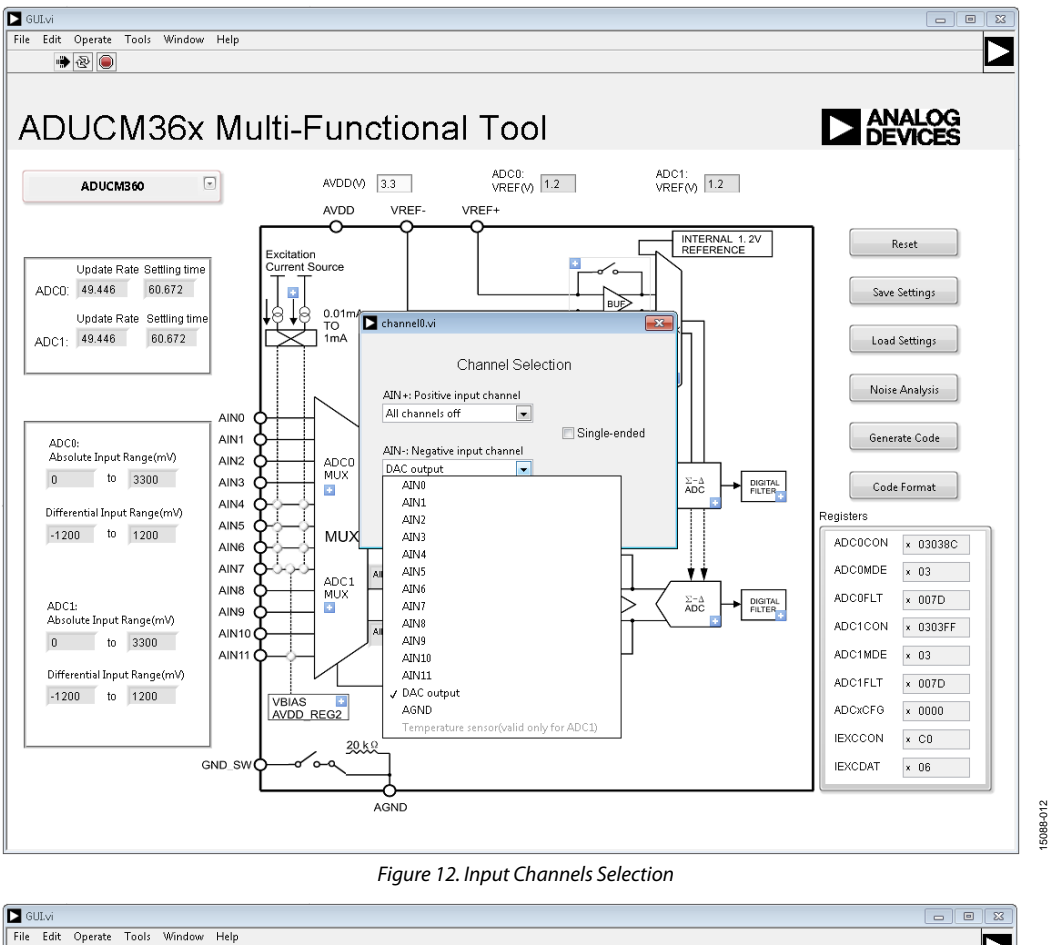

<span id="page-6-1"></span><span id="page-6-0"></span>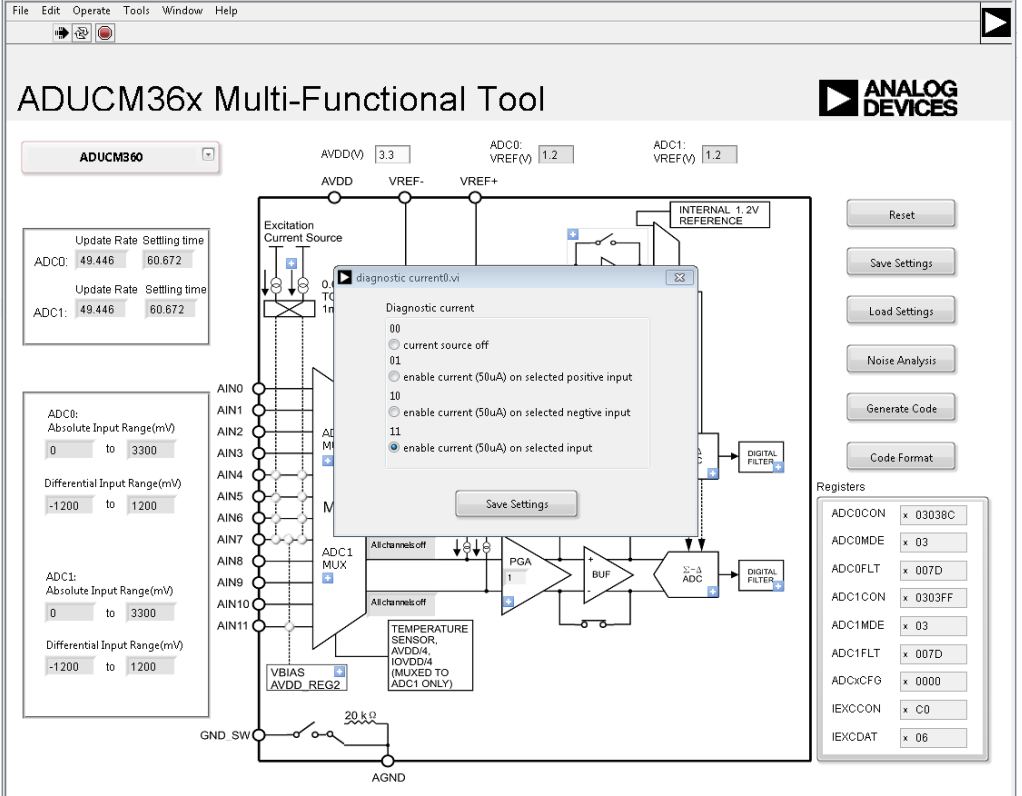

### <span id="page-7-0"></span>**GAIN SETTING**

#### The [ADuCM360](http://www.analog.com/ADuCM360?doc=ADuCM36x-Getting-Started-Tutorial-UG-1063.pdf)[/ADuCM361](http://www.analog.com/ADuCM361?doc=ADuCM36x-Getting-Started-Tutorial-UG-1063.pdf) and [ADuCM362](http://www.analog.com/ADuCM362?doc=ADuCM36x-Getting-Started-Tutorial-UG-1063.pdf)[/ADuCM363](http://www.analog.com/ADuCM363?doc=ADuCM36x-Getting-Started-Tutorial-UG-1063.pdf)

incorporate an on-chip programmable gain amplifier (PGA). The PGA can be programmed through eight different settings, resulting in a range of 1 to 128 (se[e Figure 14\)](#page-7-2).

An optional extra gain of 2 can be added in the ADC modulator. That is, a gain of 2 can be added to the output of the PGA. It is recommended that when gain equals 1, 2, 4, or 8, do not select **ADCMOD2**. When gain equals 1, the buffer in front of the corresponding ADC is unavailable.

#### *Input Buffers Selection*

Click the switch icon to bypass or not bypass buffers in front of ADC modulator. For th[e ADuCM360/](http://www.analog.com/ADuCM360?doc=ADuCM36x-Getting-Started-Tutorial-UG-1063.pdf)[ADuCM361,](http://www.analog.com/ADuCM361?doc=ADuCM36x-Getting-Started-Tutorial-UG-1063.pdf) positive and negative buffers must be bypassed when gain equals 1.

#### <span id="page-7-1"></span>**OPERATION MODE SELECTION**

The [ADuCM360](http://www.analog.com/ADuCM360?doc=ADuCM36x-Getting-Started-Tutorial-UG-1063.pdf)[/ADuCM361](http://www.analog.com/ADuCM361?doc=ADuCM36x-Getting-Started-Tutorial-UG-1063.pdf) and [ADuCM362](http://www.analog.com/ADuCM362?doc=ADuCM36x-Getting-Started-Tutorial-UG-1063.pdf)[/ADuCM363](http://www.analog.com/ADuCM363?doc=ADuCM36x-Getting-Started-Tutorial-UG-1063.pdf) support eight operation modes (see [Figure 15\)](#page-8-0); refer to the [ADuCM360/ADuCM361 Hardware User Guide](http://www.analog.com/UG-367?doc=ADuCM36x-Getting-Started-Tutorial-UG-1063.pdf) for details on each operation mode.

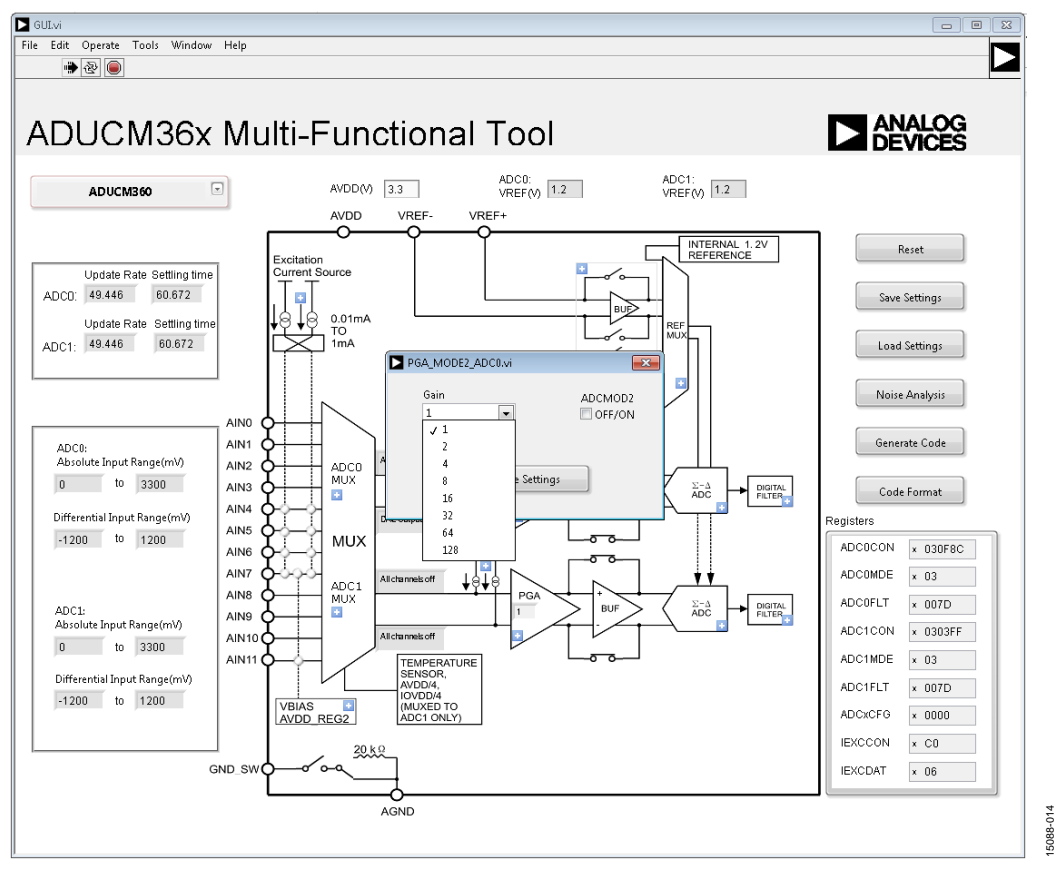

<span id="page-7-2"></span>*Figure 14. Gain Setting*

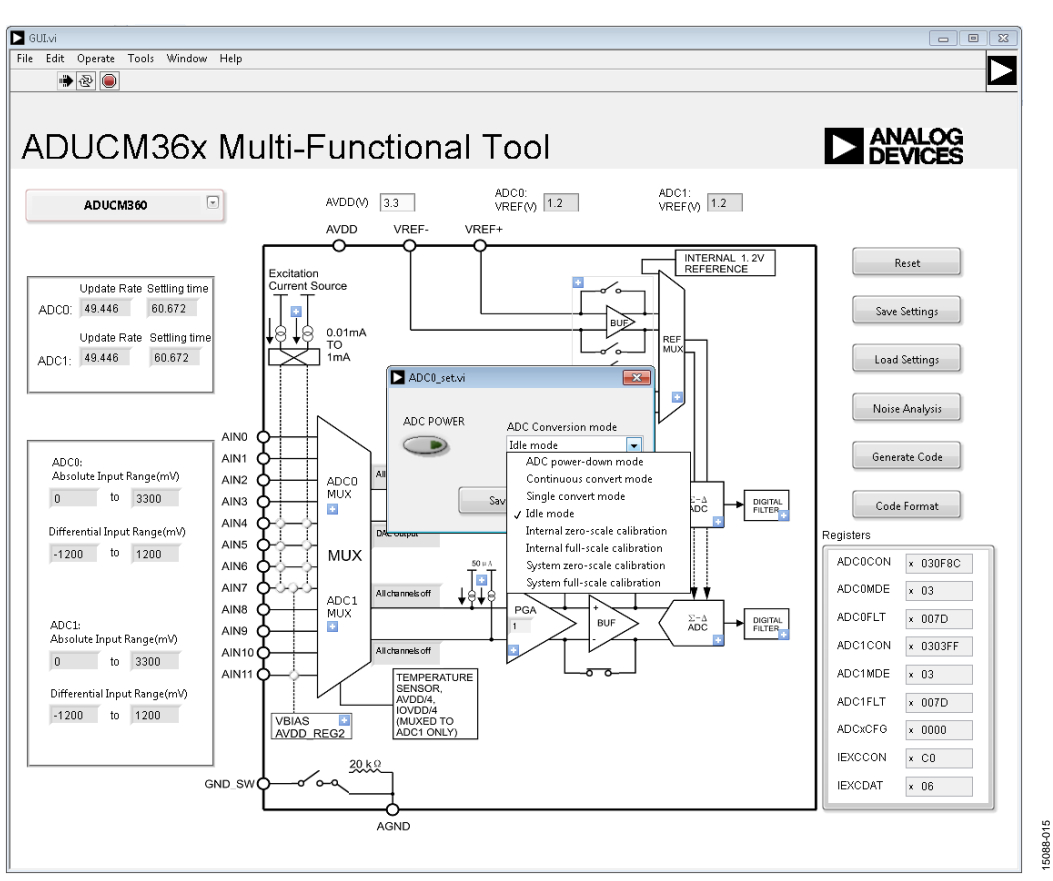

<span id="page-8-0"></span>*Figure 15. Operation Mode Selection* 

#### <span id="page-9-0"></span>**FILTER SELECTION**

The control parameters in the **Digital Filter\_ADC0.vi** window (see [Figure 16\)](#page-9-1) include the following:

- **CHOP OFF/ON** check box
- **RAVG2 OFF/ON** check box
- **NOTCH2 OFF/ON** check box
- **SIN3** and **SINC4** button
- **SF** spin box
- **AF** spin box
- **Typical Update Rate (Hz)** drop-down menu

Indication parameters include the following:

- **Updata Rate(Hz)** field
- **Settling Time(ms)** field
- **Digital Filter Frequency Response** graph

After the control parameters are changed, click the **Configure** button to update the indication parameters of the **Update Rate(Hz)** and **Settling Time(ms)** fields.

When setting the **Typical Update Rate (Hz)** drop-down menu, the indication parameters update automatically.

The following information appears in the **Digital Filter\_ADC0.vi** window parameters:

- The **SF** range is 0 to 127.
- When S**INC4** is enabled, **AF** is 0.
- When **SINC3** is enabled, the **AF** range is 0 to 15.
- When **CHOP** is enabled, **RAVG2** activates.

The **ADuCM360\_361\_Digital\_Filter\_Response\_Model.xlsx** is available on the [ADuCM360/](http://www.analog.com/ADuCM360?doc=ADuCM36x-Getting-Started-Tutorial-UG-1063.pdf)[ADuCM361](http://www.analog.com/ADuCM361?doc=ADuCM36x-Getting-Started-Tutorial-UG-1063.pdf) product page.

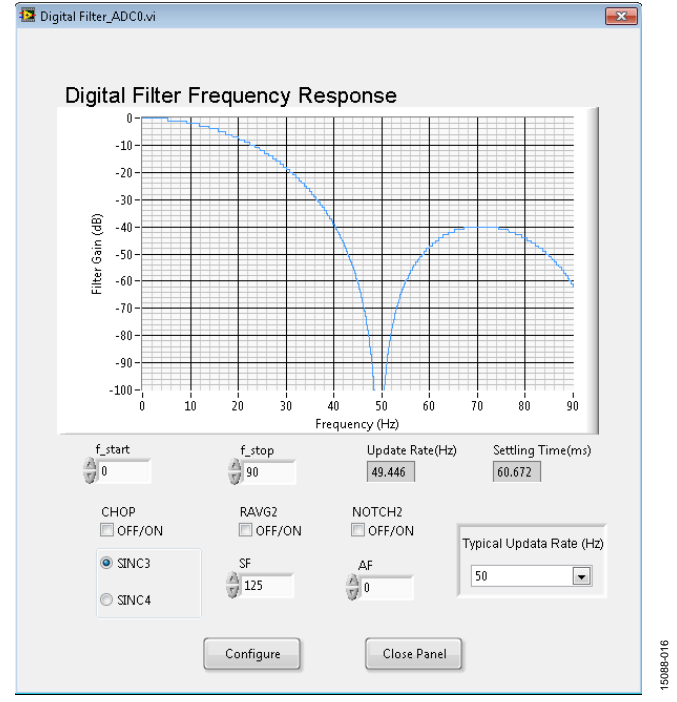

<span id="page-9-1"></span>*Figure 16. Digital Filter\_ADC0.vi Window*

### <span id="page-10-0"></span>**REFERENCE SELECTION**

Reference selection for the ADC0 and ADC1 is available in the **Reference\_choose.vi** window (se[e Figure 17\)](#page-10-6). **EXTREF** is available for ADC0 and ADC1 and **EXTREF2** is only valid for ADC1. The minimum differential voltage for **EXTREN** and **EXTREN2IN** is 400 mV.

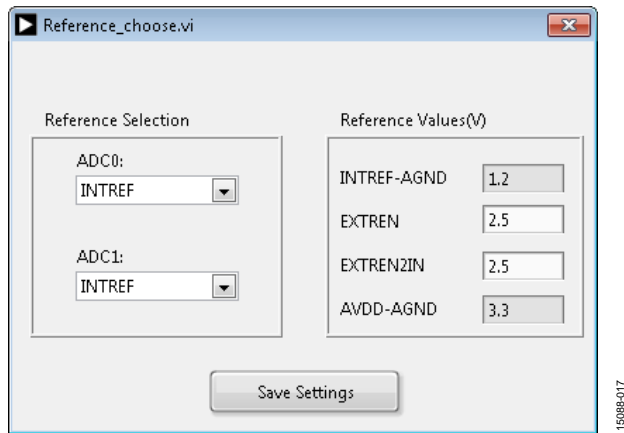

*Figure 17. Reference Selection*

#### <span id="page-10-6"></span><span id="page-10-1"></span>**REFERENCE BUFFER**

If the user chooses the external reference as an ADC reference, the [ADuCM360/](http://www.analog.com/ADuCM360?doc=ADuCM36x-Getting-Started-Tutorial-UG-1063.pdf)[ADuCM361](http://www.analog.com/ADuCM361?doc=ADuCM36x-Getting-Started-Tutorial-UG-1063.pdf) and [ADuCM362](http://www.analog.com/ADuCM362?doc=ADuCM36x-Getting-Started-Tutorial-UG-1063.pdf)[/ADuCM363](http://www.analog.com/ADuCM363?doc=ADuCM36x-Getting-Started-Tutorial-UG-1063.pdf) provide an option to internally buffer the external reference. The **Reference Buffers** window shows these four available reference buffer options (see [Figure 18\)](#page-10-7).

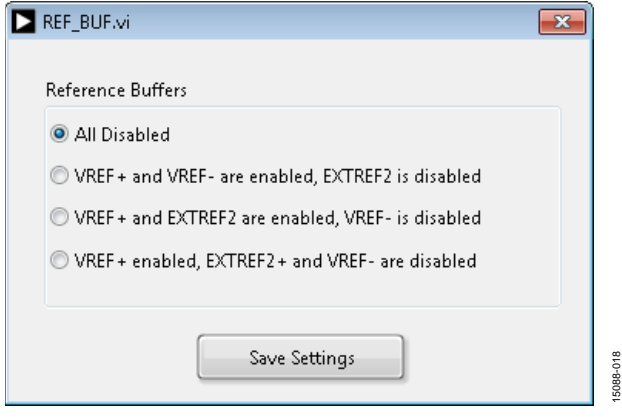

*Figure 18. Reference Buffer Options*

#### <span id="page-10-7"></span><span id="page-10-2"></span>**BIPOLAR/UNIPOLAR MODE SELECTION**

[ADuCM360](http://www.analog.com/ADuCM360?doc=ADuCM36x-Getting-Started-Tutorial-UG-1063.pdf)[/ADuCM361](http://www.analog.com/ADuCM361?doc=ADuCM36x-Getting-Started-Tutorial-UG-1063.pdf) and [ADuCM362](http://www.analog.com/ADuCM362?doc=ADuCM36x-Getting-Started-Tutorial-UG-1063.pdf)[/ADuCM363](http://www.analog.com/ADuCM363?doc=ADuCM36x-Getting-Started-Tutorial-UG-1063.pdf) supports two kinds of code output format: bipolar or unipolar.

#### <span id="page-10-3"></span>**EXCITATION CURRENT SELECTION**

The [ADuCM360](http://www.analog.com/ADuCM360?doc=ADuCM36x-Getting-Started-Tutorial-UG-1063.pdf)[/ADuCM361](http://www.analog.com/ADuCM361?doc=ADuCM36x-Getting-Started-Tutorial-UG-1063.pdf) and [ADuCM362](http://www.analog.com/ADuCM362?doc=ADuCM36x-Getting-Started-Tutorial-UG-1063.pdf)[/ADuCM363](http://www.analog.com/ADuCM363?doc=ADuCM36x-Getting-Started-Tutorial-UG-1063.pdf) incorporate two matched software configurable excitation current sources. Users can use the **Excitation current source**  window to choose the output pin and current value for each excitation current source (se[e Figure 19\)](#page-10-8).

## UG-1063 ADuCM36x Getting Started Tutorial

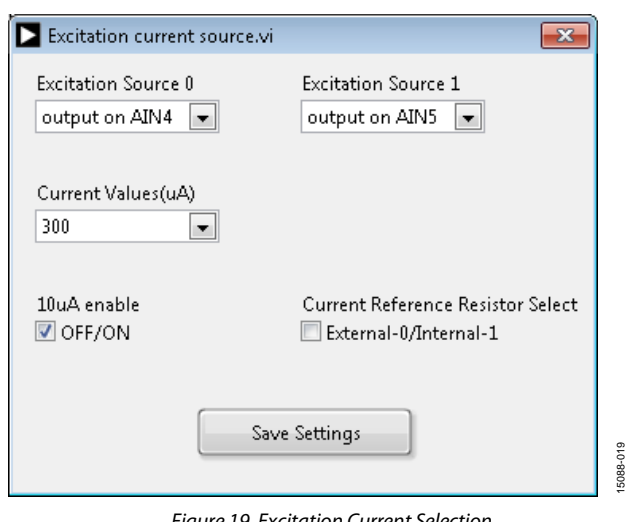

*Figure 19. Excitation Current Selection*

### <span id="page-10-8"></span><span id="page-10-4"></span>**SAVE/LOAD SETTING**

15088-017

The [ADuCM36x Multi-Functional Tool](http://www.analog.com/EVAL-ADUCM360QSPZ?doc=ADuCM36x-Getting-Started-Tutorial-UG-1063.pdf) integrates save and load functions. The default path (se[e Figure 20\)](#page-10-9) saves the [ADuCM36x Multi-Functional Tool](http://www.analog.com/EVAL-ADUCM360QSPZ?doc=ADuCM36x-Getting-Started-Tutorial-UG-1063.pdf) to the PC. The user can also set a custom path for save and load functions.

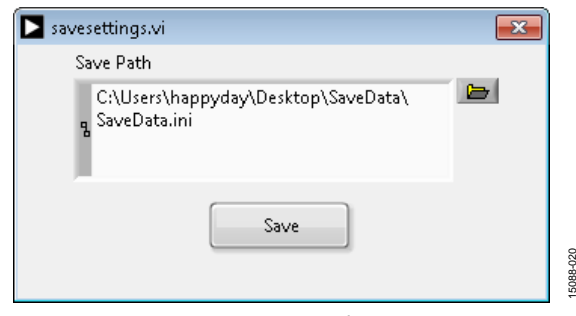

*Figure 20. Save/Load Settings*

#### <span id="page-10-9"></span><span id="page-10-5"></span>**NOISE ANALYSIS**

Before using the noise analysis feature, the user must download the **noise.hex** file, provided in the installation folder, into the [ADuCM360,](http://www.analog.com/ADuCM360?doc=ADuCM36x-Getting-Started-Tutorial-UG-1063.pdf) [ADuCM361,](http://www.analog.com/ADuCM361?doc=ADuCM36x-Getting-Started-Tutorial-UG-1063.pdf) [ADuCM362,](http://www.analog.com/ADuCM362?doc=ADuCM36x-Getting-Started-Tutorial-UG-1063.pdf) o[r ADuCM363.](http://www.analog.com/ADuCM363?doc=ADuCM36x-Getting-Started-Tutorial-UG-1063.pdf) Refer to th[e UG-457](http://www.analog.com/UG-457?doc=ADuCM36x-Getting-Started-Tutorial-UG-1063.pdf) for more information about how to download a hex file to the [ADuCM360,](http://www.analog.com/ADuCM360?doc=ADuCM36x-Getting-Started-Tutorial-UG-1063.pdf) [ADuCM361,](http://www.analog.com/ADuCM361?doc=ADuCM36x-Getting-Started-Tutorial-UG-1063.pdf) [ADuCM362,](http://www.analog.com/ADuCM362?doc=ADuCM36x-Getting-Started-Tutorial-UG-1063.pdf) or [ADuCM363](http://www.analog.com/ADuCM363?doc=ADuCM36x-Getting-Started-Tutorial-UG-1063.pdf) with the CM3WSD.exe tool. The CM3WSD.exe tool is available for download on th[e ADuCM360/](http://www.analog.com/ADuCM360?doc=ADuCM36x-Getting-Started-Tutorial-UG-1063.pdf)[ADuCM361](http://www.analog.com/ADuCM361?doc=ADuCM36x-Getting-Started-Tutorial-UG-1063.pdf) an[d ADuCM362](http://www.analog.com/ADuCM362?doc=ADuCM36x-Getting-Started-Tutorial-UG-1063.pdf)[/ADuCM363](http://www.analog.com/ADuCM363?doc=ADuCM36x-Getting-Started-Tutorial-UG-1063.pdf) product pages.

Select the **COM Port**, **Sample Points**, and **ADC Choice**. 256 or 512 sample points are available. The selected ADC configuration is configured through the graphical user interface (GUI), shown in [Figure 21.](#page-11-1)

Clicking the **Write** button shows the real noise performance and ADC data in the **Noise Analysis** window (see [Figure 7\)](#page-4-3).

To view the ADC raw data shown i[n Figure 21,](#page-11-1) right click the **Waveform Graph** > **Export** > **Export Data to Excel**.

## UG-1063 ADuCM36x Getting Started Tutorial

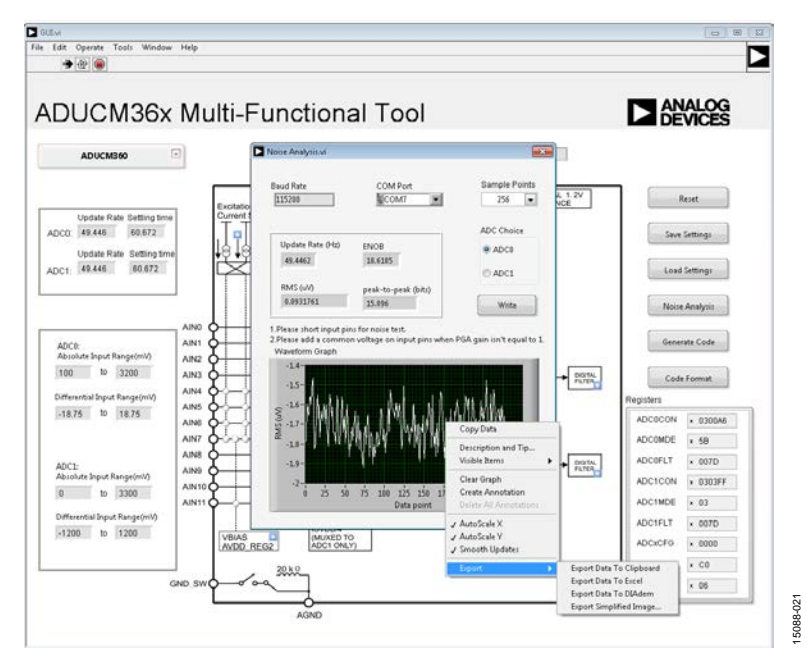

*Figure 21. Noise Analysis*

#### <span id="page-11-1"></span><span id="page-11-0"></span>**GENERATE CODE**

Click the **Generate Code** button to open the **INIT\_CODE.vi**  window. Choose either a single ADC or both **ADC0** and **ADC1**. Click the **Generate Code** button to generate code, shown in [Figure 22.](#page-11-2)

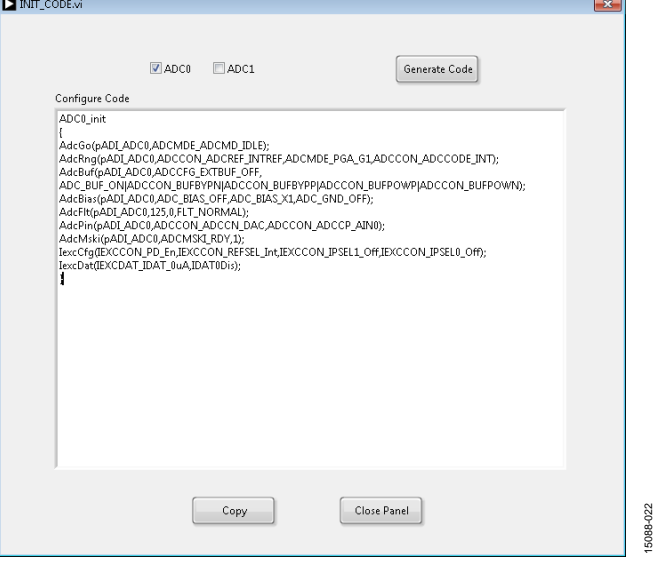

<span id="page-11-2"></span>*Figure 22. Generate Code Window*

If the user selects a single ADC, the function name is **ADC0\_Init** or **ADC1\_Init**. If the user selects both **ADC0** and **ADC1**, the function name is **ADC\_Init**. Functions provided by Analog Devices.<br>
If the user selects a single ADC, the function ADCO\_Init or ADC1\_Init. If the user s<br>
ADC1, the function name is ADC\_Init<br>
The generated code is compatible with l<br>
functions provided

The generated code is compatible with low level library

## **NOTES**

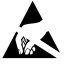

#### **ESD Caution**

**ESD (electrostatic discharge) sensitive device**. Charged devices and circuit boards can discharge without detection. Although this product features patented or proprietary protection circuitry, damage may occur on devices subjected to high energy ESD. Therefore, proper ESD precautions should be taken to avoid performance degradation or loss of functionality.

#### **Legal Terms and Conditions**

Information furnished by Analog Devices is believed to be accurate and reliable. However, no responsibility is assumed by Analog Devices for its use, nor for any infringements of patents or<br>other rights of third parties th trademarks are the property of their respective owners. Information contained within this document is subject to change without notice. Software or hardware provided by Analog Devices may not be disassembled, decompiled or reverse engineered. Analog Devices' standard terms and conditions for products purchased from Analog Devices can be found at: http://www.analog.com/en/content/analog\_devices\_terms\_and\_conditions/fca.html.

**©2016 Analog Devices, Inc. All rights reserved. Trademarks and registered trademarks are the property of their respective owners. UG15088-0-12/16(0)** 

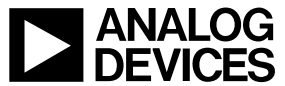

www.analog.com